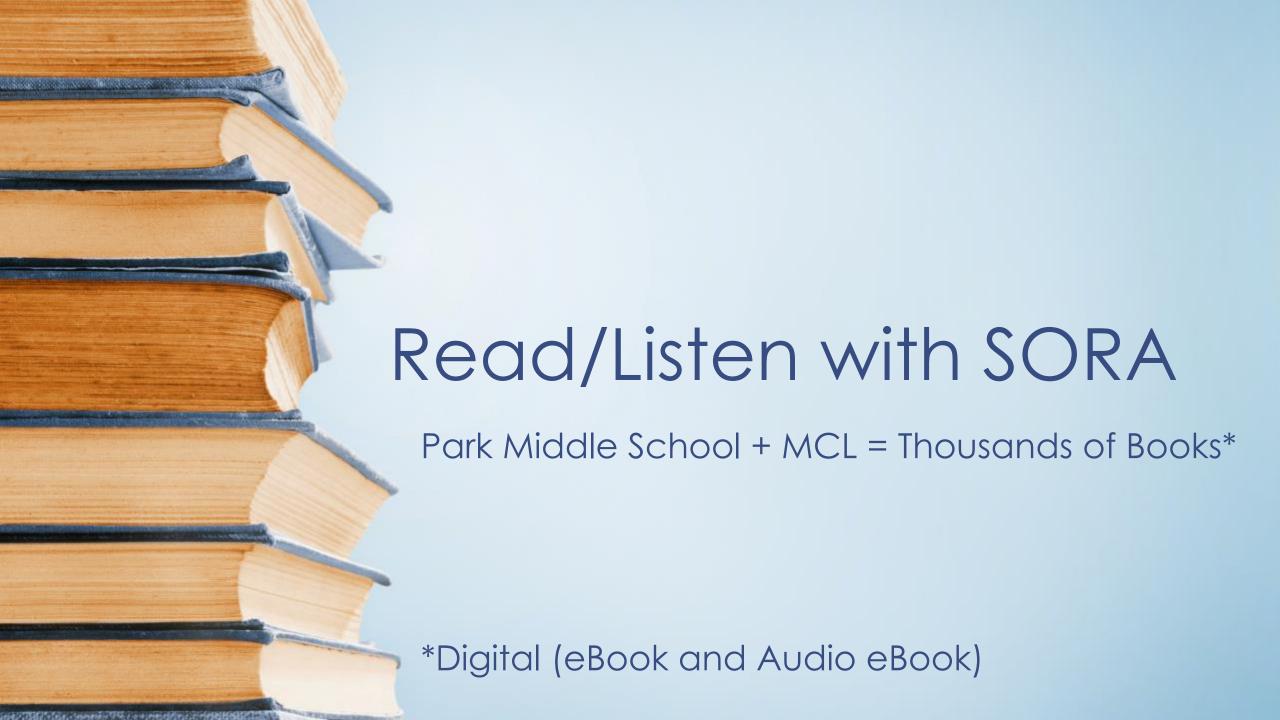

#### Getting Started with SORA on Chromebook

- Go to Rapid Identity and find the SORA Icon
- Click on the SORA Icon
- You can search Park's digital materials, but you'll also want to add MDL
- Go to the menu (three lines upper right-hand corner)

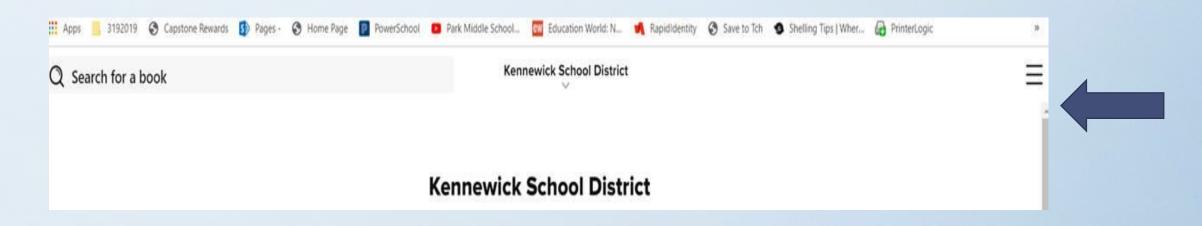

#### Getting Started with SORA on Chromebook

Click on the three lines and then "Add a public library"

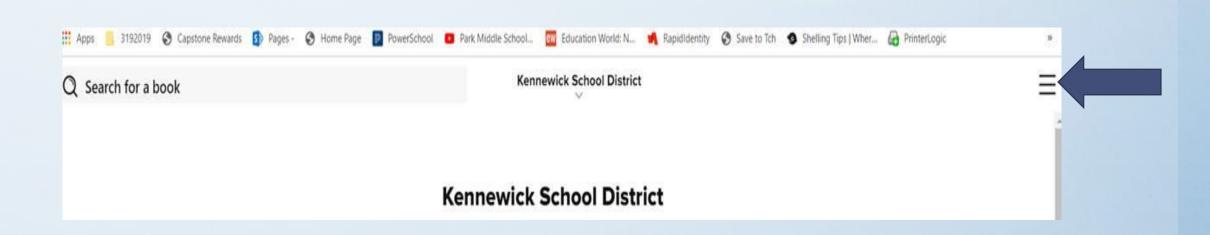

#### Adding Mid-Columbia Libraries to SORA

Click on "Add a public Library" and then type 99336 into the field

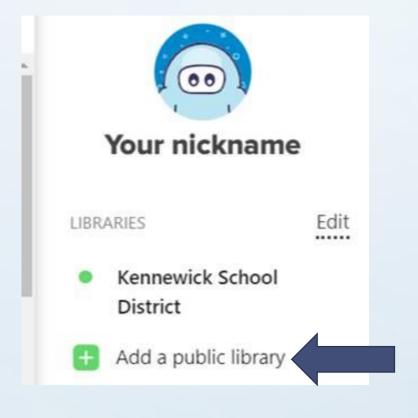

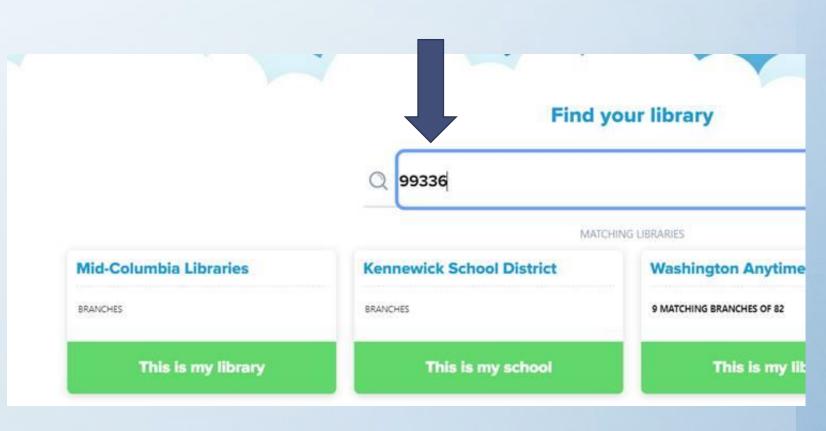

#### Find a book you want and read/listen

 You can search Mid-Columbia Libraries for a good book. If you know the title or author enter it in the search bar.

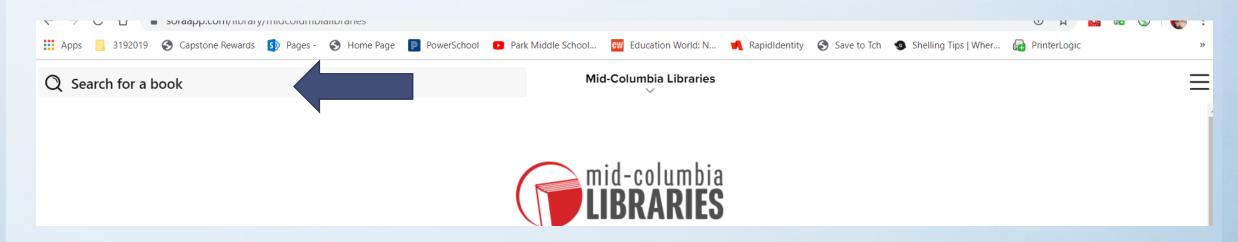

#### Find a book you want and read/listen

 Read the summary of the book by clicking on the cover. If the summary sounds good click on "Borrow". The book will open in your Chromebook. Read it by clicking forward/back arrows.

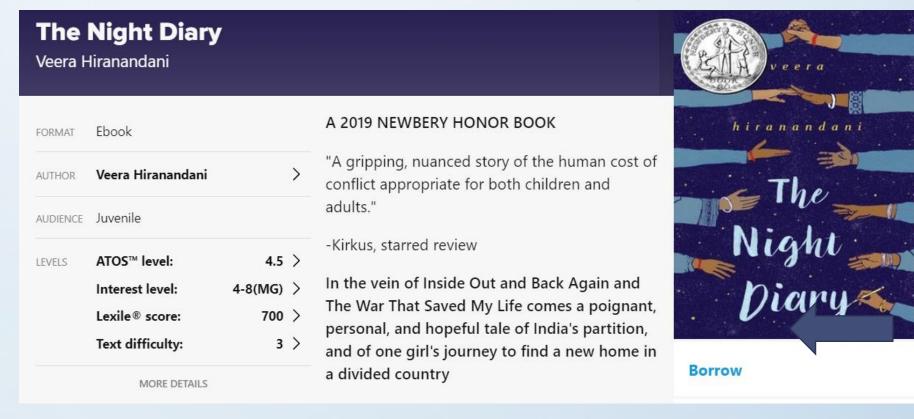

#### Find a book you want and read/listen

You can also search by category.

#### **Popular Subjects**

| 5,848 Juvenile Fiction       | 3,369 Young Adult Fiction | 2,798 Juvenile Literature  | 2,091 Fantasy               |
|------------------------------|---------------------------|----------------------------|-----------------------------|
| 1,351 Young Adult Literature | 1,218 Juvenile Nonfiction | 1,158 Picture Book Fiction | 1,022 Romance               |
| 993 Humor (Fiction)          | 617 Science Fiction       | 520 Mystery                | 501 Comic and Graphic Books |
| 452 Historical Fiction       | 435 Beginning Reader      | 427 Classic Literature     | 316 Mythology               |

Explore all subjects →

#### Searching Park's Audio Books in SORA

 Once SORA has opened click on the three lines in the top righthand corner and click on Kennewick School District.

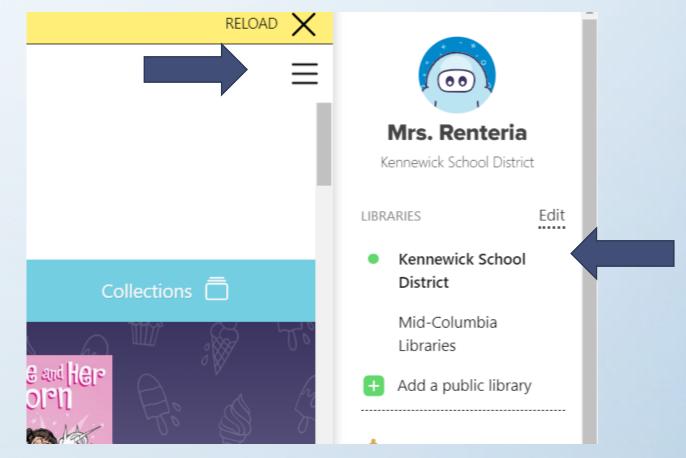

## You can now access Park's Audio Books plus some free books from SORA...

The SORA Sweet Reads are available through July 31

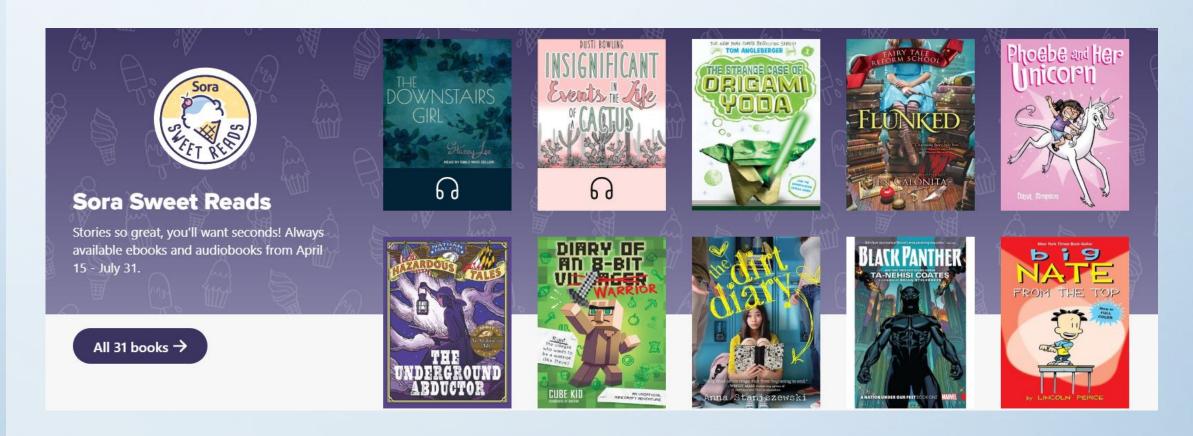

#### Search for a book by title or author

Check search all of my libraries to search MCL and Park's digital libraries

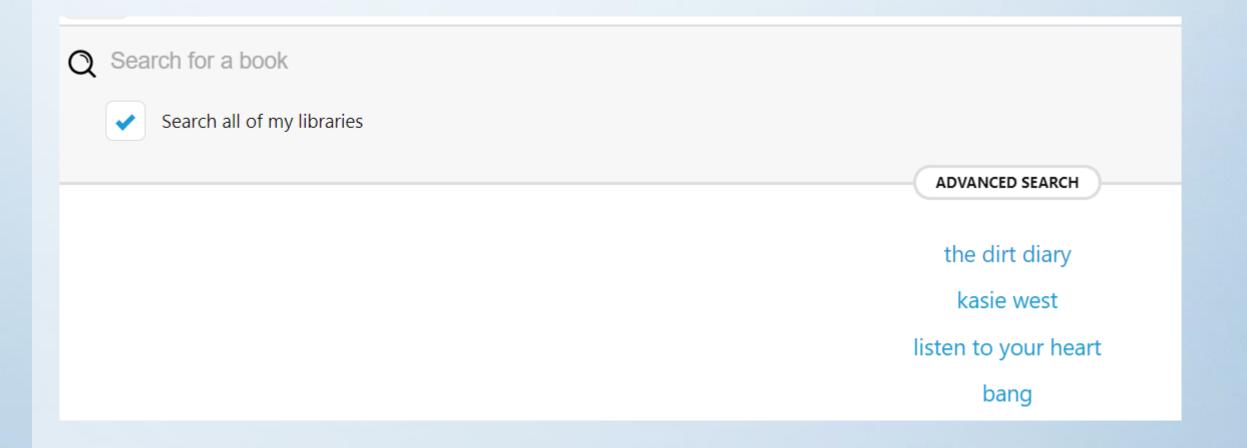

#### Your dashboard

 When you close out of your book (upper left—hand corner) your dashboard will appear at the bottom of your screen.

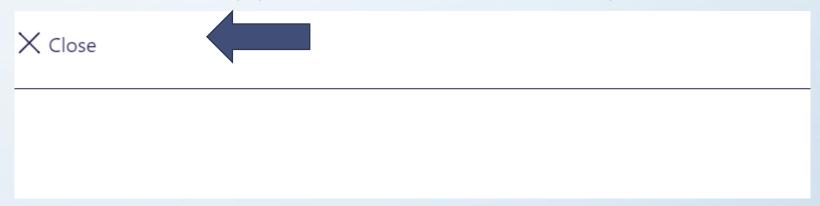

Your Dashboard has many features (Home, Explore, Shelf, Me

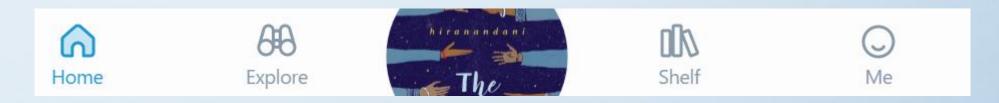

#### Dashboard continued

- The Home link will tell you what books you have checked out, defined words, notes and highlights, and books you might like.
- The Explore link will take you back to browsing the library giving you suggestions.
- The Shelf link will help you manage your loans. You may return titles here by going to Options (beside book).
- The Me link will allow you to give yourself a nickname and track your progress.

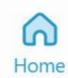

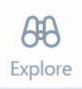

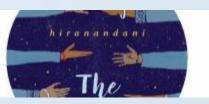

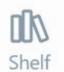

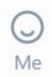

### Achievements, Incentives, Assignments, Etc.

• Don't worry about these right now...we just want you READING!!!

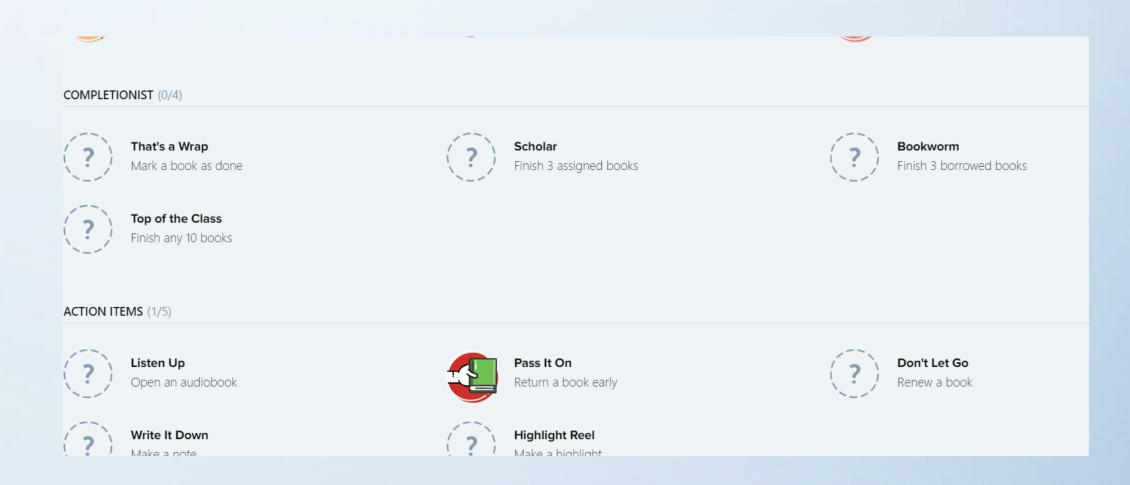

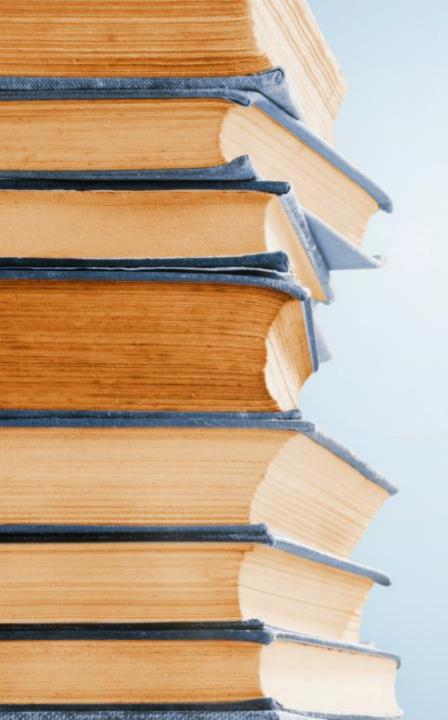

The next slides are for students that already have OverDrive on their phones...

...if you do not have OverDrive on your phone skip to slide #18

#### SORA vs. OVERDRIVE app on your phone

 For those of you who downloaded OverDrive on your phone, you can still use it to access Park's audio books; HOWEVER, you will need to "add a library" in your main menu of your OverDrive app

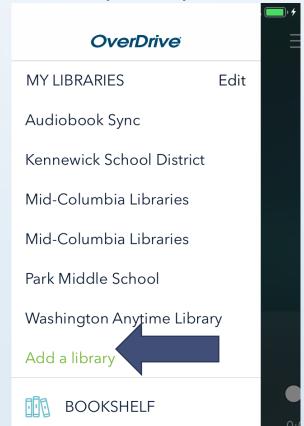

#### Adding KSD as a Library

- Search by Postal Code
- Type in 99336
- Click Search

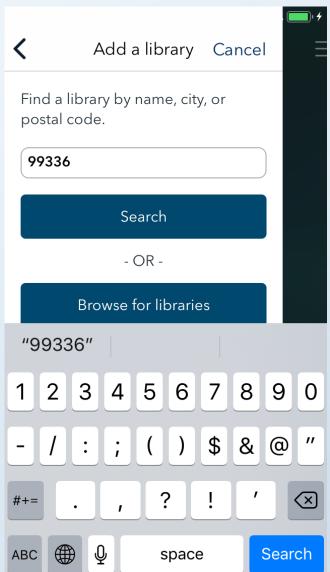

#### Adding KSD as a Library...continued

- Find KSD and click on it
- Sign in w/ KSD credentials

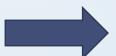

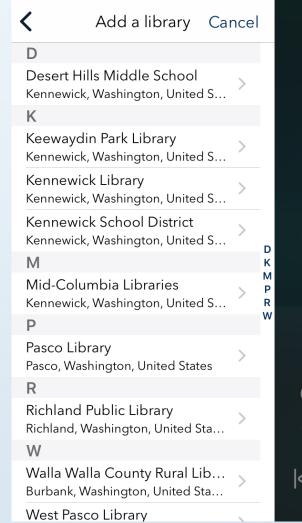

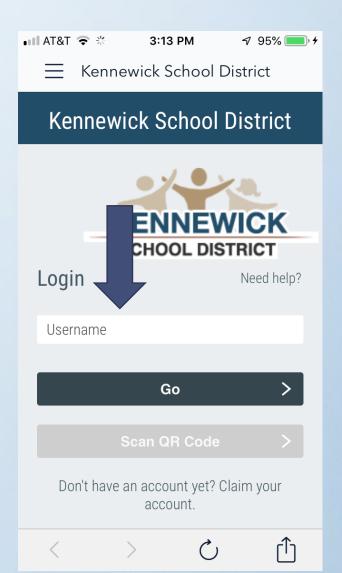

# Any questions? Please email me...

camille.renteria@ksd.org

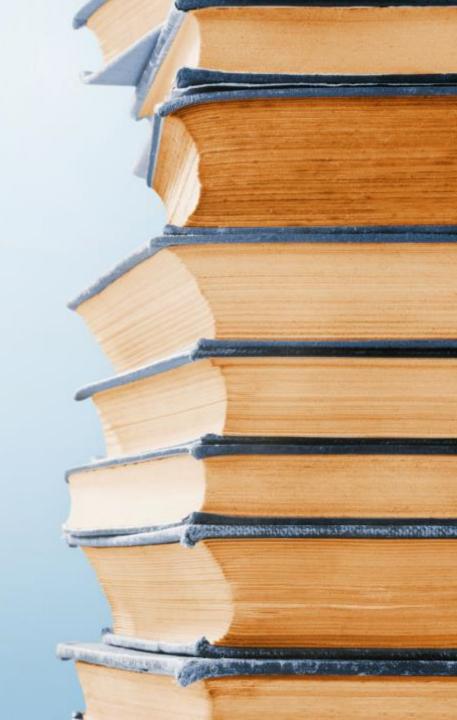